## **SOUTHAMPTON TOWNSHIP PUBLIC SCHOOL #1**

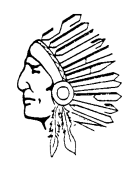

*in Historic Vincentown Village* 177 Main Street, Southampton, New Jersey 08088 Telephone (609)859-2256 ext. 130 Facsimile 609.859.0142 Website: www.southampton.k12.nj.us *"Building a Tradition of Excellence"*

## Parent / Teacher Conferences November 19-21, 2018

The scheduling window for Parent / Teacher Conferences will be open in the Parent Portal from Wednesday, November  $7<sup>th</sup>$  to Friday, November  $16<sup>th</sup>$  at 2:00 PM. If you have misplaced your Parent Portal login information, please call your school's main office to have another letter sent home. If you do not have access to a computer, please call the main office or the teacher directly to schedule a conference appointment.

To schedule a parent / teacher conference:

- 1) Go to [www.southampton.k12.nj.us.](http://www.southampton.k12.nj.us/)
- 2) Click on the Parent Portal link located on the district homepage.
	- i) First time users login with the information provided on the Parent Portal letter.
	- ii) Returning users login with the district provided Portal Code and the user name and password you created.
- 3) Click on the Parent Conferences link in the menu on the left. Your child's schedule with all his/her teachers is listed.
- 4) Click on the Schedule Conferencelink next to the subject area to see available times for a conference. *Please note that* y*ou may only make one appointment per teacher.*
	- a) For students in grades K-5, although all subjects are listed, only schedule an appointment for one of the subjects of your child's homeroom teacher. The progress of each subject will be discussed at the conference.
	- b) A conference appointment can also be made with Special Area teachers following the same procedure.
- 5) Click the time slot you would like to request, then click the **Request Conference** link at the bottom of the page to forward your request to the teacher.

Confirmation: After you complete the steps above, the teacher will be sent an internal notification of the conference. You may view the confirmation by clicking on the View Conference Schedule link. You may print your conference schedule by clicking on View as PDF.

Rescheduling: If you need to reschedule a conference, please call the school office. This is done in order for the office to communicate last-minute schedule changes to the teacher.

More than one child: If you have more than one child and you have linked your children under one login, use the drop-down menu to select which student you would like to schedule and proceed as instructed above to schedule the additional child(ren).